## **Using no-installer**

**On this page**

• [Specifying JRE\\_HOME and CATALINA\\_HOME\\_WEBAPP variables](#page-0-0)

Here you can learn how to run Web Application Platform with its plugins by using the no-installer package.

**Prerequisites**<br>**Before running the Web Application Platform with plugins:** 

- You must have a working instance of [Teamwork Cloud.](https://docs.nomagic.com/display/TWCloud2022xR1/Teamwork+Cloud+Documentation)
- If you intend to install the Cameo Collaborator for Teamwork Cloud application, make sure that the [FlexNet license server](https://docs.nomagic.com/display/IL2022xR2/FlexNet+license+server+installation+and+licensing) is installed

beforehand.

To run Web Application Platform by using the no-install package Download the Web\_App\_Platform\_<version number>\_noinstall.zip file.

■ If you use Linux, increase the open file limit for the OS or Web Application Platform/Tomcat to a minimum of 20 000 files.<br>1. [Download](https://docs.nomagic.com/display/NMDOC/Downloading+installation+files) and extract the Web\_App\_Platform\_<version number>\_<br/>operating system>\_no\_install.

2. Go to the <no-install\_root>/shared/conf directory.

Before**Gpat**ting **ถน่ะเห็นล***ะพลโดอคpplatfsห***ชนผาเคอร์เจอเป็นกูเรลดเ**ปกe comments with property descriptions, and specify the following:

- Web Application Platform properties
- Web Application Riatform and Teamworks Cloud should be installed on different machines.
- Authentication server properties Before<sub>r</sub>installing Web Application Platform, make sure you know Teamwork Cloud, Authentication server, and FLEXnet server data, such as Platform service discovery-related properties
- 4. the hosthame (or IP address) and both You will heed to enter this data during installation.<br>In your computer settings, specify the **JRE\_HOME** and **[CATALINA\\_HOME\\_WEBAPP](#page-0-0)** variables as shown below:

After installing Web Application Platform, it is recommended to disable the web container (e.g., Apache Tomcat) on the machine where

CATALINA COME WEBAPP=/<Web\_App\_Platform\_no-installer\_directory> JRE\_HOME=/<Java\_install\_directory>

5. If you want Web Application Platform to use SSL certificates, do the following:

specified when creating the SSL certificate.

- a. [Generate the SSL certificate file.](https://docs.nomagic.com/display/WAP2022xR1/Changing+SSL+certificates#ChangingSSLcertificates-CreatinganSSLcertificatefile)
	- b. Go to the <no-install\_root>/conf directory and open to edit the server.xml file.
	- c. In the server.xml file, change the default values of the following properties to the actual path to the certificate file and password:
		- certificateKeystoreFile="<path\_to\_certificate\_file>"
			- certificateKeystorePassword="<password>"

**Important** The **certificateKeystorePassword** property value must be the same as the **-storepass** and **-keypass** property values that you

- 6. Start Zookeper.
- 7. Go to the <no-install\_root>/bin directory and run the startup.bat file as administrator to start Web Application platform.
- 8. If you chose to install Cameo Collaborator for Teamwork Cloud, [apply the Cameo Collaborator license](https://docs.nomagic.com/display/CC4TWC2022xR1/Licensing+information#Licensinginformation-Applyingalicense).

To access Web Application Platform, open a web browser and go to http(s)://<domain\_name>:<port>/webapp. By default, Web Application Platform uses port 8443.

**If you Starting Web Application Platform manually**<br>If you want to [start Web Application Platform,](https://docs.nomagic.com/display/WAP2022xR1/Starting+and+Stopping+Web+Application+Platform) start Zookeeper first and only then - Web Application Platform.

## <span id="page-0-0"></span>**Specifying JRE\_HOME and CATALINA\_HOME\_WEBAPP variables**

In this section, you can learn how to specify the **JRE\_HOME** and **CATALINA\_HOME\_WEBAPP** variables in different operating systems.

To specify variables on Windows

- 2. Select the **Advanced system settings** option on the left side of the **System** dialog.
- 3. In the System Properties dialog, click the **Environment Variables** button.

<sup>1.</sup>  Open **Control Panel** and go to **System and Security** > **System**.

<sup>4.</sup>  In the **System variables** area of the **Environment Variables** dialog, specify the values for the **JRE\_HOME** and **CATALINA\_HOME\_WEBAPP** va riables as shown below:

```
CATALINA_HOME_WEBAPP=/<Web_App_Platform_extracted_no-installer_directory>
JRE_HOME=/<Java_install_directory>
```
## 5. Click **OK**.

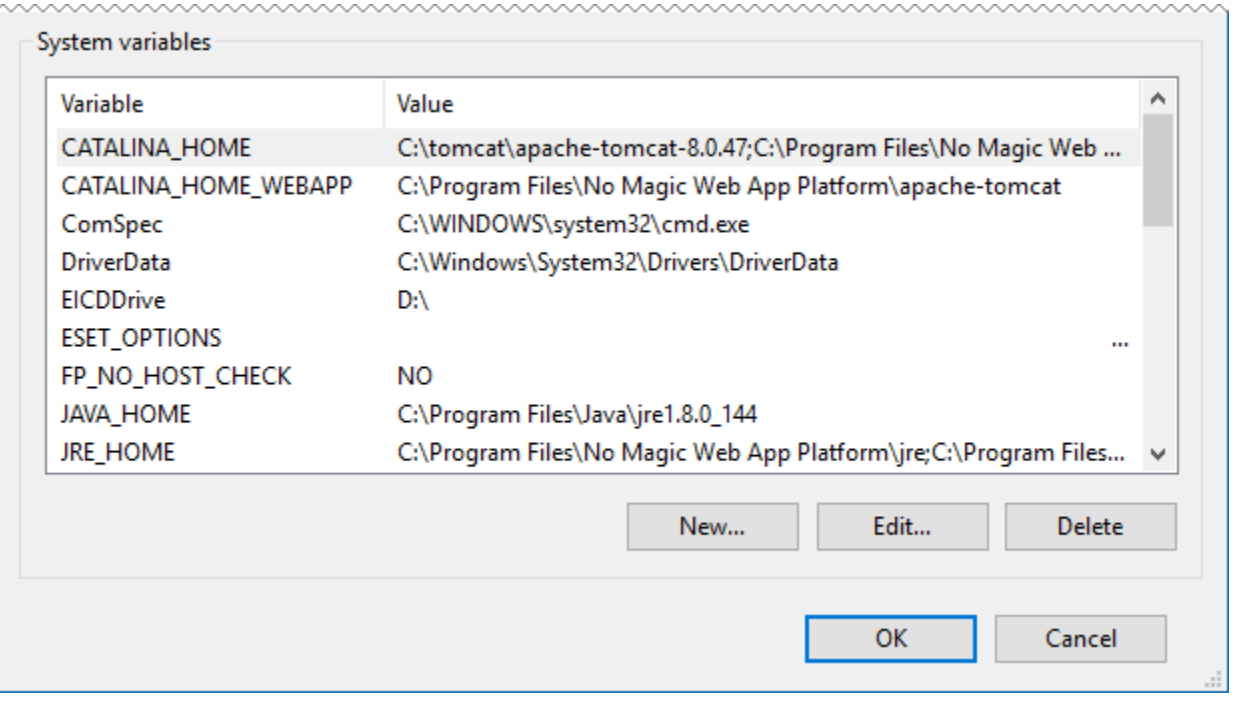

System variables in the Environment Variables dialog on Windows

## To specify variables on Linux

- 1. Go to the /etc directory and open the profile file.
- 2. Copy the following lines to the *profile* file and replace the placeholders between angle brackets (<>) with actual paths:

export CATALINA\_HOME\_WEBAPP=/<path\_to\_Web\_App\_Platfrom\_extratcted\_no-installer\_directory> export JRE\_HOME=/<path\_to\_Java\_install\_directory>

**Variable examples** export CATALINA\_HOME\_WEBAPP=/Users/admin/Desktop/Web\_App\_Platform\_190\_noinstall

export\_JRE\_HOME=/usr/java/jdk1.8.0\_172-amd64/<br>3. Open the Terminal application and execute the following command:

source /etc/profile